## **วิธีตั้งค่าการเชื่อมต่อ VPN ในระบบ Mac OS เพ ื่อเข้าใช้ฐานข้อมูลทางการแพทย ์ คณะแพทยศาสตร์ มหาวิทยาลัยธรรมศาสตร์**

**ขั้นตอนที่ 1 เครื่องใช้งาน Internet ได้ ขั้นตอนที่ 2 ติดตั้ง VPN แบบ L2TP**

1. คลิกที่ System Preferences

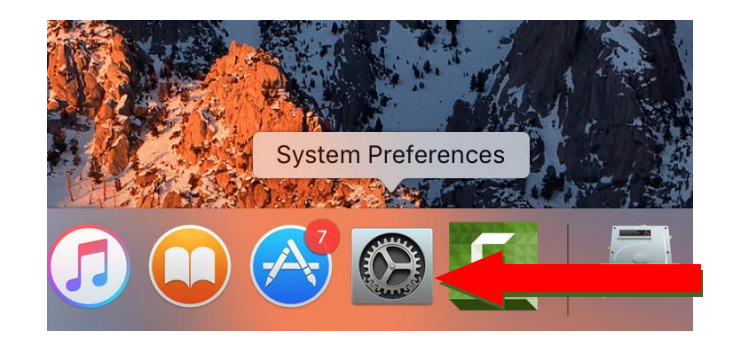

## 2. คลิกที่ Network

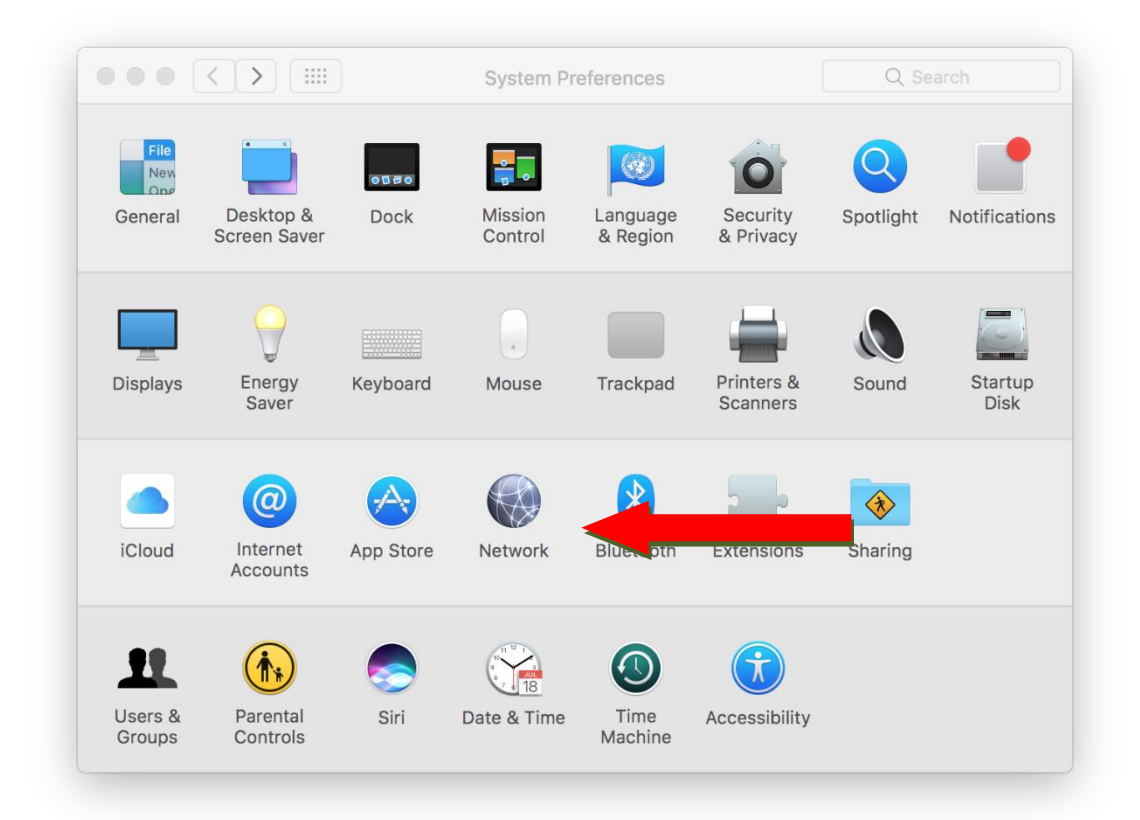

## 3. คลิกที่เครื่องหมายบวก +

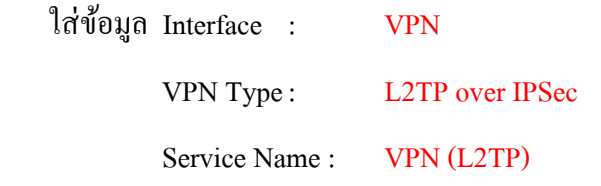

## แล้วกดปุ่ม Create

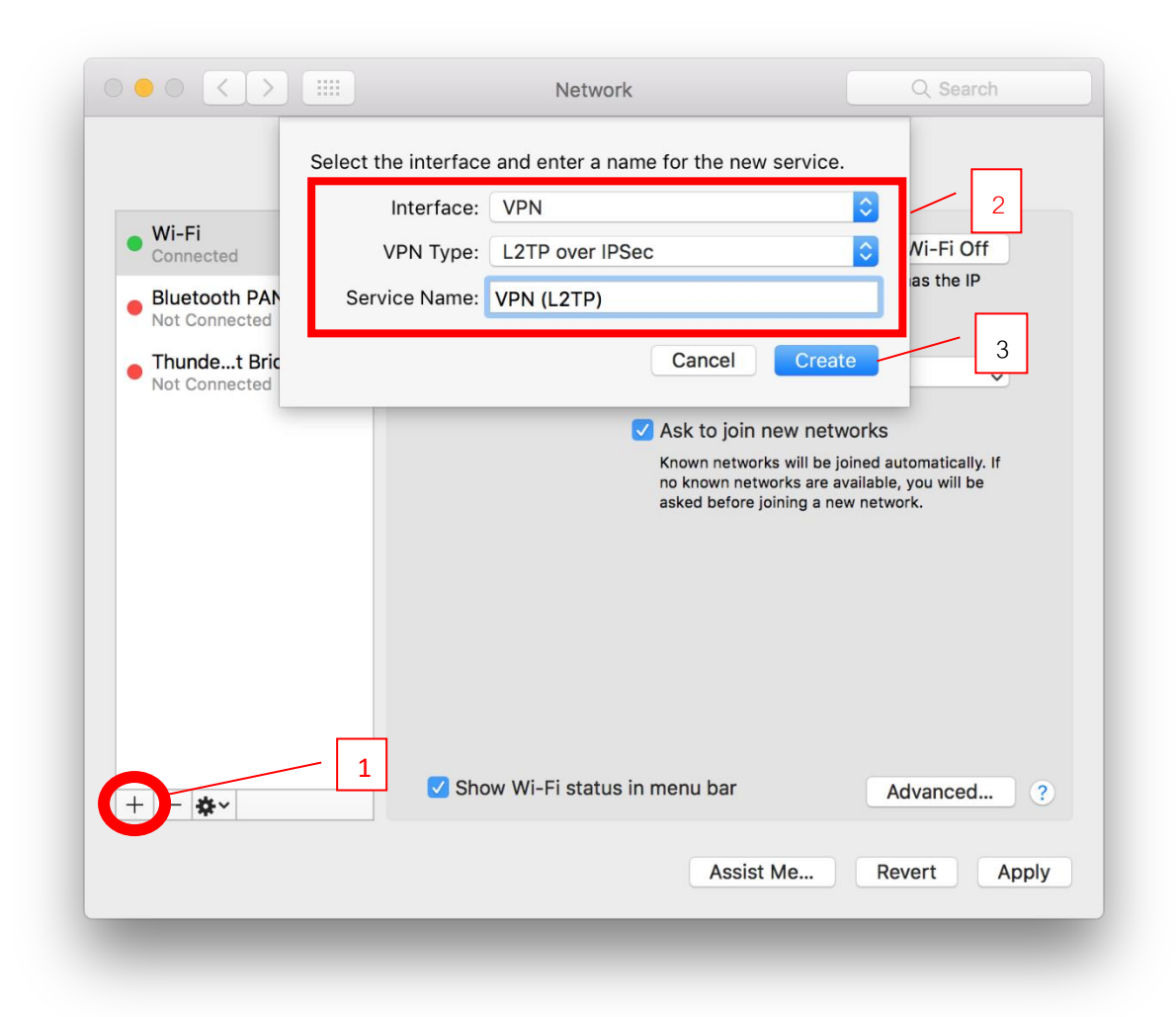

4. คลิกที่ Configuration: แล้วเลือก Add Configuration…

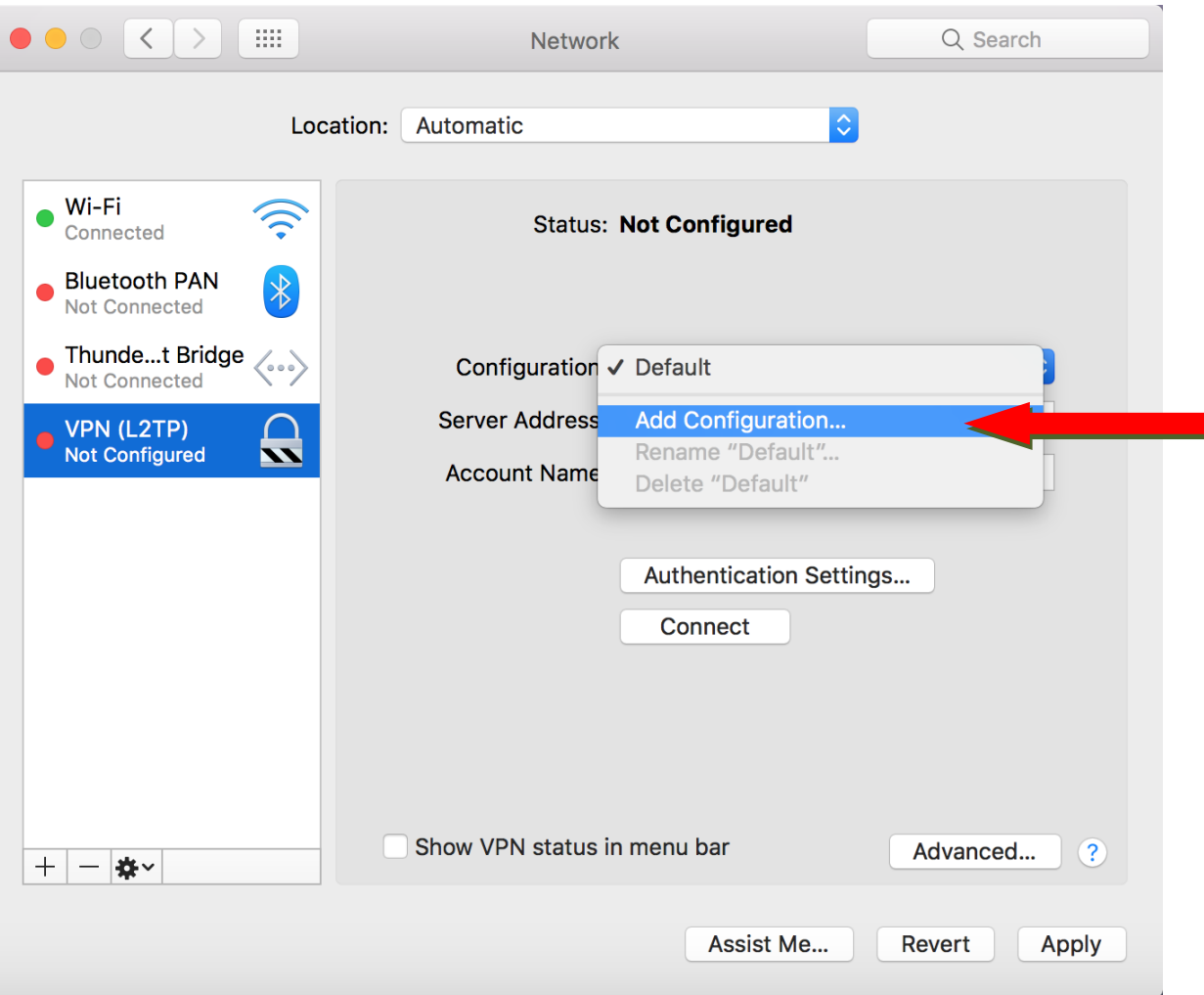

5. ใส่ข้อมูล Name : MED จากน้นักดปุ่ม Create

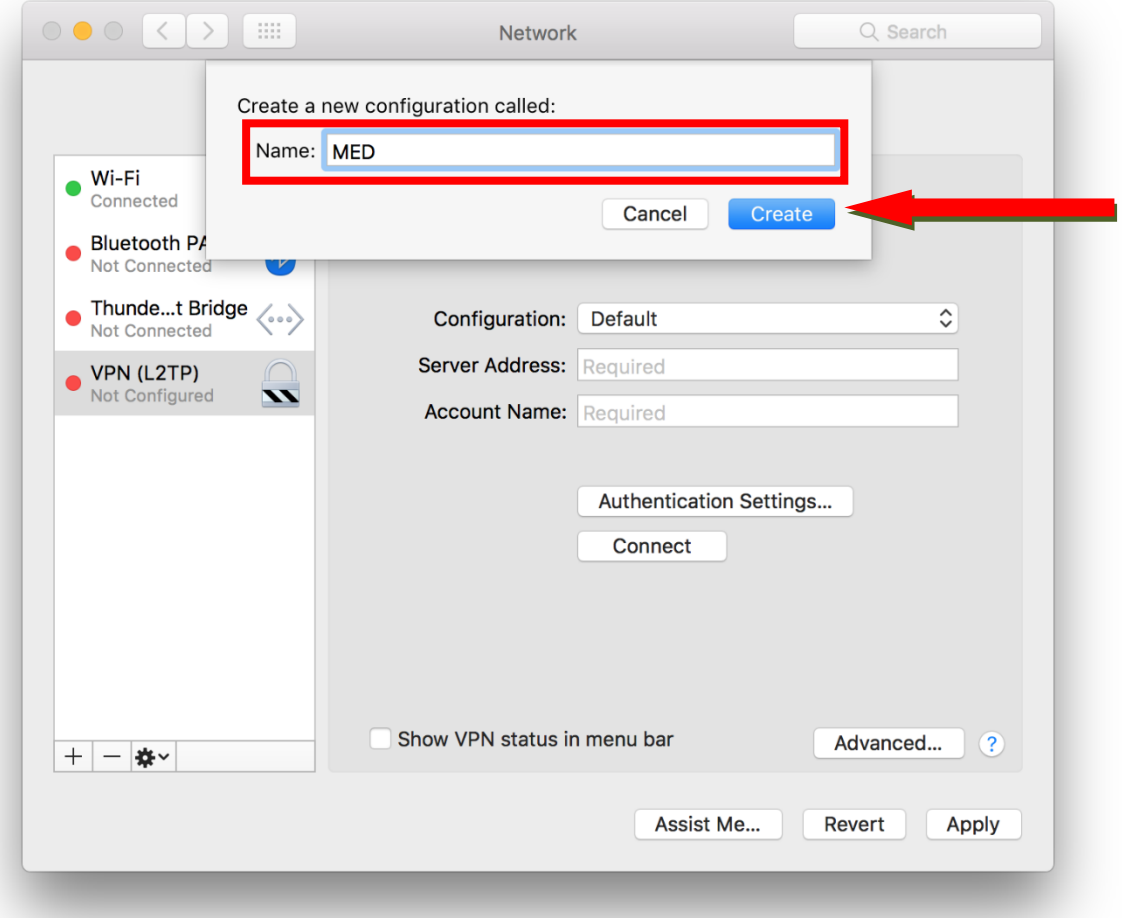

6. ใส่ข้อมูล Server Address : 203.131.209.132

Account Name : รหัสคณะแพทยศาสตร์ออกให้ เช่น AOT0001(ตัวใหญ่)

แล้วกดปุ่ม Authentication Settings...

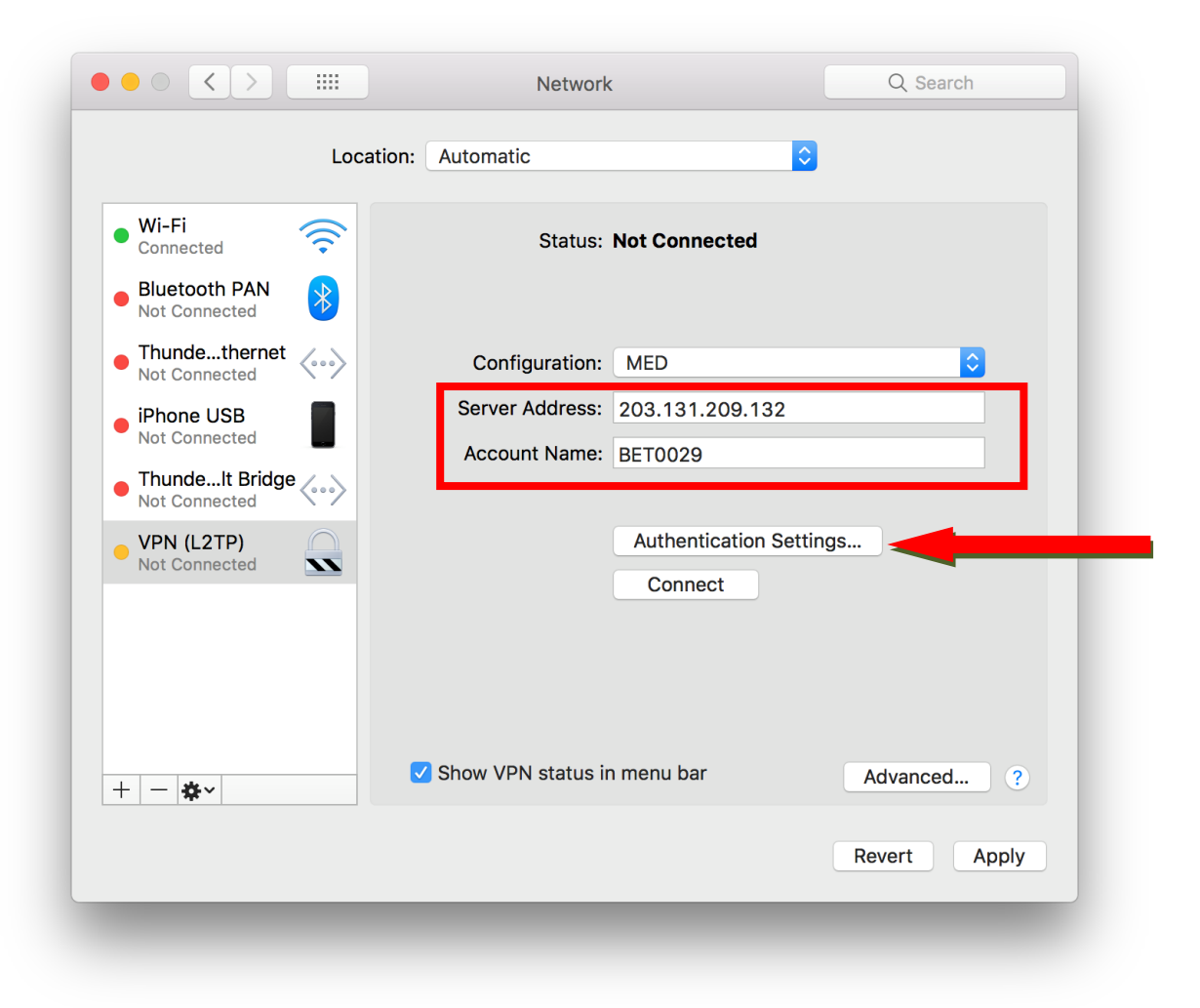

7. ใส่ข้อมูล XXXXXX (หกตัวหลังเลขบัตรประชาชนของท่าน) Password : Shared Secret: medtu2533 คลิกปุ่ม  $\overline{\text{OK}}$ 

จากนั้นคลิกปุ่ม Addvanced...

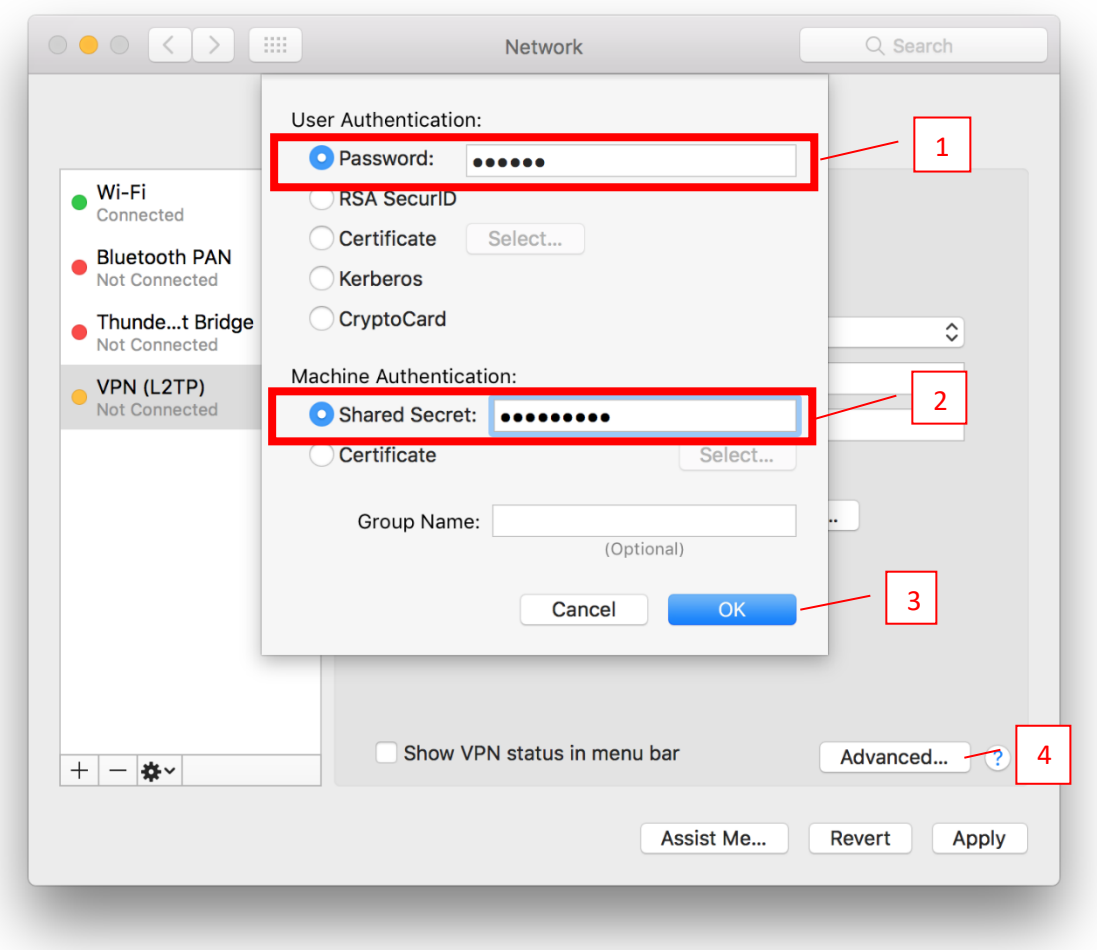

8. คลิกเลือก Session Option ให้ครบแล้วกดปุ่ม  $OK$ 

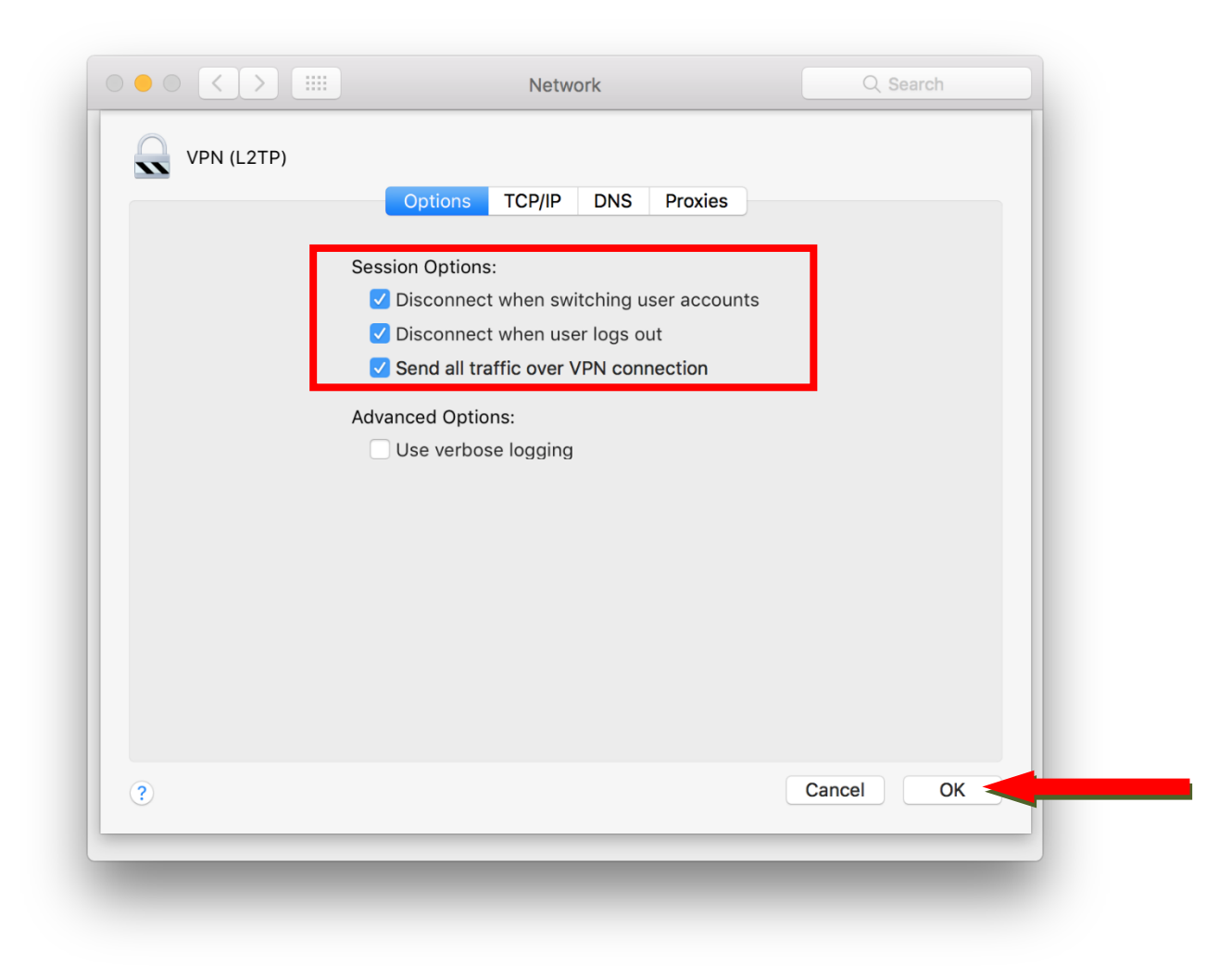

9. คลิกเลือก Show VPN status in menu bar แล้วกดปุ่ม Apply จากนั้นกดปุ่ม Connect

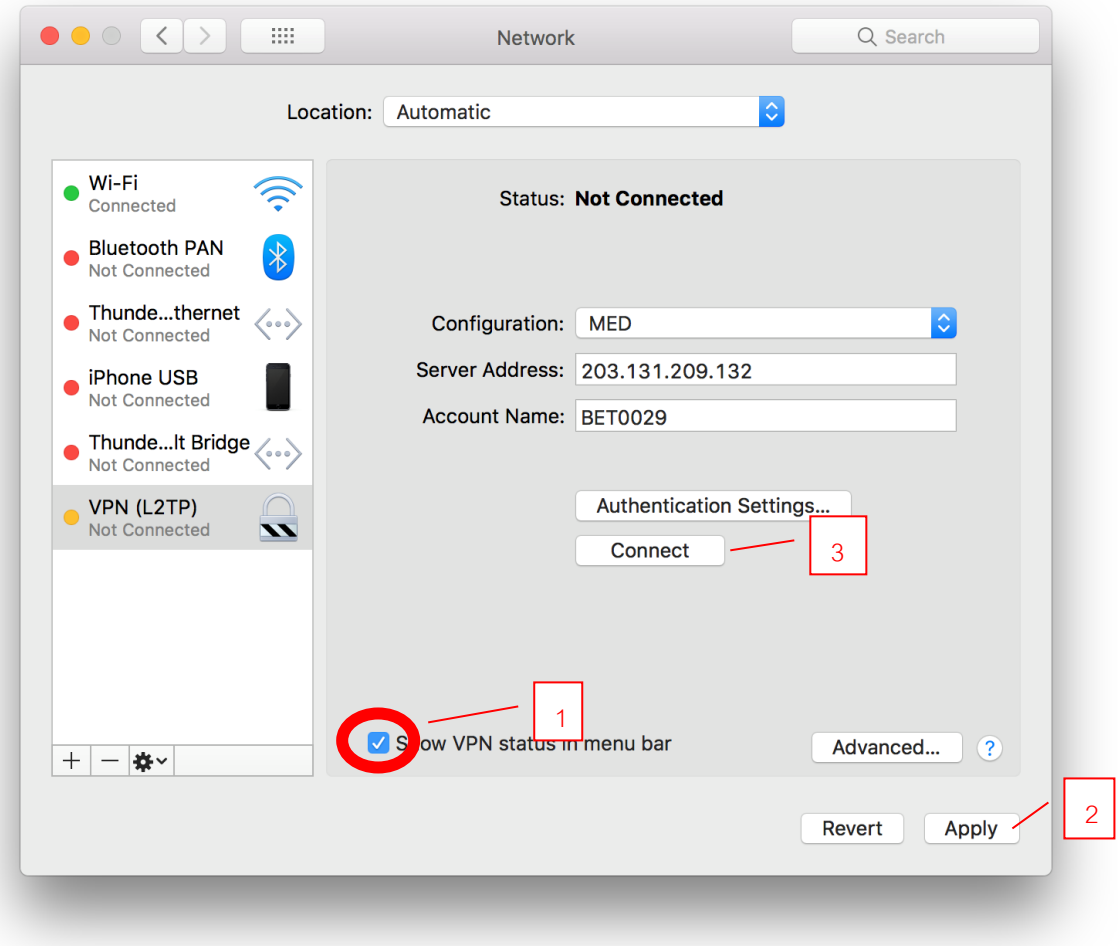

10. เชื่อมต่อ VPN สำเร็จจะแสดง Status: Connected

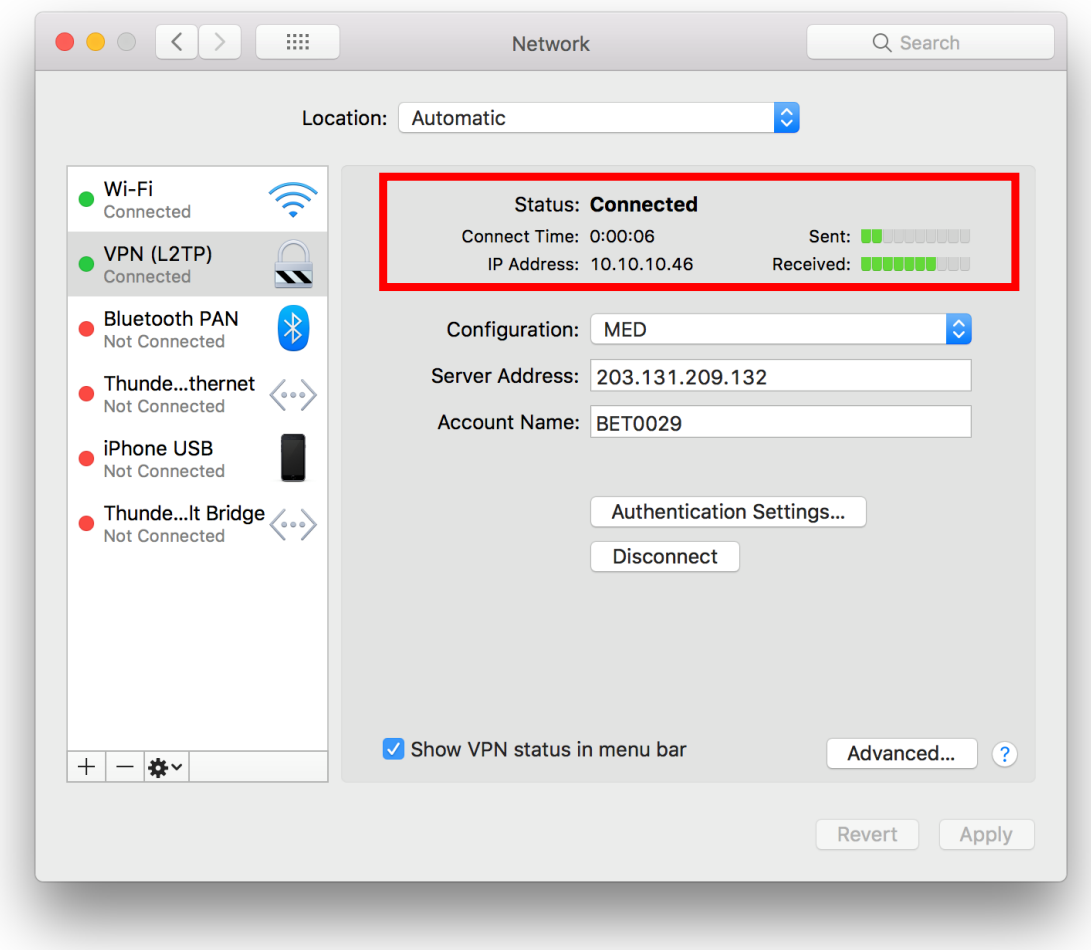

11. สามารถเชื่อมต่อ VPN และตัดการเชื่อมต่อ VPN โดยคลิกเลือก Status ที่เมนูบาร์ได้เลยค่ะ

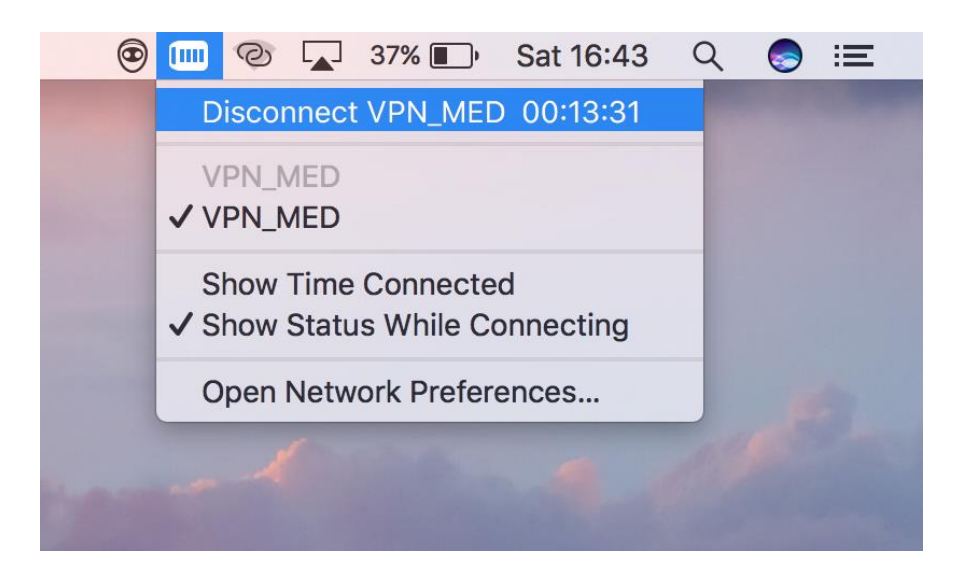